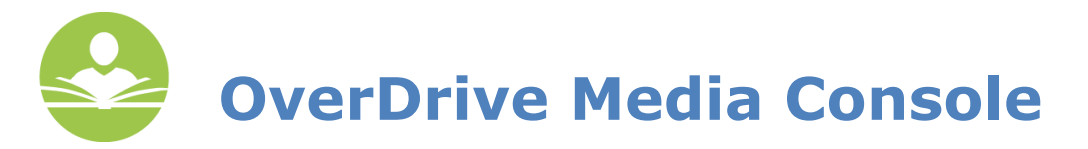

# **How to Download eBooks for NON-KINDLE EREADERS**

**OverDrive** is an eResource that allows you to download and transfer eBooks to your non-kindle eReader. You may also read books directly in your Internet browser. Some key information to note before you begin is:

- You must have a valid Indian Trails Library District card to use this resource.
- Each registered cardholder has access to 15 checkouts at one time.
- Each item can be checked out for two weeks. After the two-week period is up, the item will automatically be returned.
- Some items may be able to be renewed.
- You must have an Internet connection to check out and download eBooks.
- **OverDrive requires you to create a free Adobe ID before being able to check out items.**

# **Create an Adobe ID**

- Go to <https://www.adobe.com/account/sign-in.adobedotcom.html> and click on the **Don't have an Adobe ID?** link just below the orange **Sign In** button.
- Fill in all information on the following page, agree to the **Terms of Use and Privacy Policy**, and click the orange **Create** button.

## **OVERDRIVE FOR NON-KINDLE EREADERS**

#### **Step 1: Download and install Adobe Digital Editions**

- Using your computer, visit<http://www.adobe.com/products/digital-editions/download.html>
- Follow the instructions for installing the software for Mac or Windows.

#### **Step 2: Open and authorize Adobe Digital Editions**

- Once Adobe Digital Editions has been downloaded, open the program.
- Click on the **Help** menu and choose **Authorize Computer.**
- Enter your Adobe ID and password**.**

#### **Step 3: Access our collection**

- Navigate to [http://indiantrails.lib.overdrive.com](http://indiantrails.lib.overdrive.com/) or by going t[o www.indiantrailslibrary.org](http://www.indiantrailslibrary.org/) > **books & media** > **downloadables** > **OverDrive.**
- Then, click the **Sign In** link in the top right-hand corner of the screen and enter your Indian Trails Library card number and PIN. Click **Sign In**.

### **Step 4: Browse and search for eBooks**

 A book icon in the top right corner of an item cover means that the item is an eBook. A headphone icon means that the item is an audiobook. If this icon is **black**, the item is currently available for checkout. If this icon is **grey**, the item is currently checked out but a hold may be placed on the item.

## **Step 5: Checking out and downloading items**

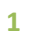

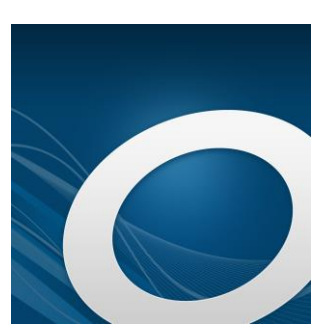

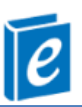

- To check out an item, click its cover and then click the green **Borrow** button. This will take you to your **Bookshelf** where you will need to select the **Download** button next to the item. To place a hold on an item, click the **Place a Hold** button.
- The first time you place an item on hold, you will be prompted for your email address. When an item becomes available, you will be notified at this address and have **72 hours** to check out the item.
- **You must select either the Adobe EPUB eBook or PDF format. The Kindle format only works on Kindles.**
- Once you click **Download**, your download will automatically begin or, in some cases, you will be prompted to **Open with Adobe Digital Editions** or **Save the File**. Choose **Open with Adobe Digital Editions.**
- If not prompted to **Open with Adobe Digital Editions**, locate the file and open it as you would any other file.
- This will automatically open **Adobe Digital Editions** where you will see the cover of the book.

## **Step 6: Connect and authorize your eReader**

- Connect your eReader to your computer.
- Adobe Digital Editions should automatically detect your device. If this is the first time you are using your device with Adobe Digital Editions, you will need to **authorize** your device. If a **Device Setup Assistant** box appears, click the **Authorize Device** button.
- If this box does not appear, your device may already be authorized with another Adobe ID. In this case, you will see an icon with the name of your device appear in the left-hand menu of Adobe Digital Editions. Above this, click the **Gear** icon and then **Erase Device Authorization**. Next, click the **Gear** icon again, choose **Authorize Device** and click the **Authorize Device** button.

### **Step 7: Transferring eBooks to your eReader**

- In **Adobe Digital Editions**, under **Bookshelves**, click **All Items**. Here you will see a list of all the items you currently have checked out.
- To move an item to your eReader, left-click on the item cover, hold down and drag it over to the name of your device in the left-hand menu.
- When you see a green plus sign appear, let go of the click and the book will be copied to your device.

### **Step 8: Returning eBooks in Adobe Digital Editions**

- Books will automatically be returned after the 14-day loan period is up, however, if you would like, you can return books early.
- In Adobe Digital Editions, locate the cover of the eBook you would like to return and right-click on it. Then, select **Return Borrowed Item**.
- In the pop up box, click **Return**.

### If you need more help, don't hesitate to

- Call us at **847-279-2240** for over the phone support or to set up a free one-on-one session.
- Email us at **[adult@indiantrailslibrary.org](mailto:adult@indiantrailslibrary.org)**
- Stop by **the 2nd floor Information Desk** for an in-person tutorial of our eResources.
- Also, be sure to visit: **<http://www.indiantrailslibrary.org/booksandmedia/downloadables.html>** to keep up-to-date with our latest eResources

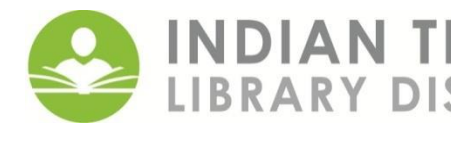

**INDIAN TRAILS** 355 Schoenbeck Road, Wheeling, IL 60090<br>LIBRARY DISTRICT | www.indiantrailslibrary.org | 847. 459. 4100